# *Motor WiFi*

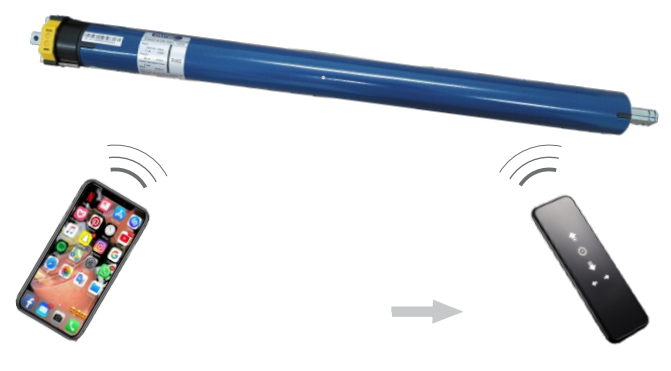

- **• Controle seu motor pelo controle remoto e pelo seu smartphone.**
- **• Programe horários para execução de comandos especifico.**
- **• Crie cenários integrando seu motor com outros dispositivos.**
- **• Sincronize seus motores com Alexa e Google Home.**
	- **MÓDULO MARCA NÚMERO DE HOMOLOGAÇÃO ANATEL** WBR1-IPEX TUYA 18294-21-11765

#### **Cadastrando-se no App**

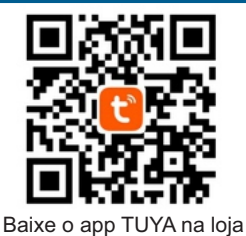

de aplicativos de seu smartphone.

**Tuya Smart** Tuva Inc.

Instale o app em seu dispositivo, ele aparecerá na sua loja de

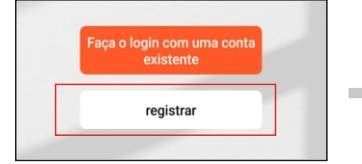

aplicativos conforme acima. Registre uma conta de e-mail Selecione o aplicativo em seu smartphone. Ao abrir o app clique em registrar e siga o passo a passo.

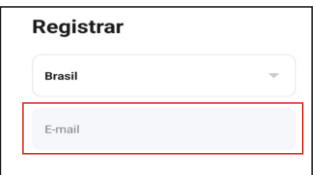

valida e depois crie uma senha.

#### **1. Sincronizando seu Smartphone com o motor**

#### *Método 1*  $19.18 \n m$ **..............** 2.4G Pesquisando dispositivos próxi  $\bullet$  $\triangle$ А c) Adicionar dispositivo Descobrindo dispositivos. Ct Criar cena Motor WiFi **Todos os Dis** Clique em ''Adicionar'', para O dispositivo aparecerá Após ativar as permissões Clique em ''Ad. Dispositivo'' automaticamente em sua tela, clique selecione uma rede de WiFi adicionar o motor WiFi 2.4G e coloque a senha. em adicionar para iniciar o *\*O diapositivo conecta-se*  reconhecimento do dispositivo *apenas a redes 2.4G. Método 2* $0$   $\otimes$  40  $\uparrow$  8 Motor WiFi **Motor WiFi** Motor WiFi **Motor WiFi** Clique em ''Ad. Dispositivo'' Dispositivo adicionado, agora Clique em ''Eletrodoméstico O processo de conexão se P'' role a tela para baixo. iniciará, surgindo um circulo você pode acionar seu motor pelos seu smartphone. azul progressivo.  $A =$ EMTECO\_CLARO-2.4G Nome do Wi-Fi **A** …………… Motor WiF DeAuton Selecione a opção marcada Nessa etapa será necessário Após ativar as permissões acima, ''Motor WiFi'' ativar as permissões de O dispositivo será detectado selecione uma rede de WiFi Localização e bluetooth. 2.4G e coloque a senha. automaticamente, clique em adicionar para prosseguir. *\*O diapositivo conecta-se apenas a redes 2.4G. \*Caso o dispositivo não apareça automaticamente, siga o procedimento ao lado para realizar a conexão.* Com seu controle em O motor fará um movimento mãos, vire o controle curto de subida e descida. Clique na opção destacada e pressione o botão de ''Confirme se o indicador está PROG 4 vezes seguidas piscando rapidamente'' e uma quinta vez por 3 segundos.

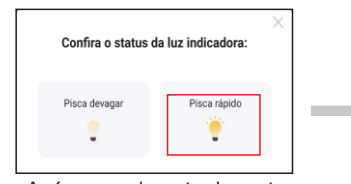

Após o movimento do motor, clique na opção destacada ''Pisca rapidamente''

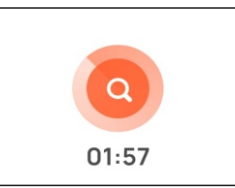

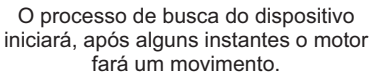

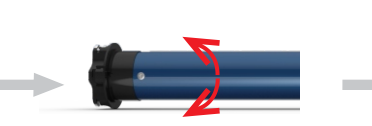

O motor fará um movimento curto de subida e descida.

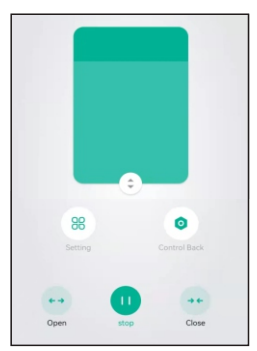

Após alguns instantes aparecerá a tela acima. Teste os comandos de subida, descida e parada.

## **2. Criando uma cena**

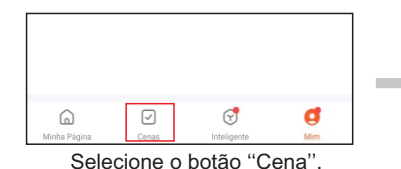

Novo toque para executar  $\ddotsc$  $\bullet$  $S_f$  $\mathbf{R}$ Tocar para Executar Então  $\bullet$ Adic. Tarefa

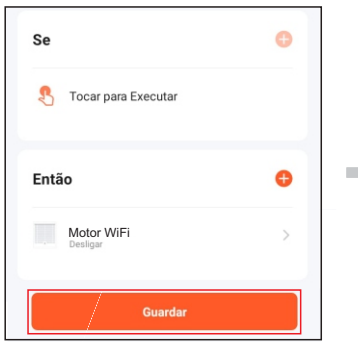

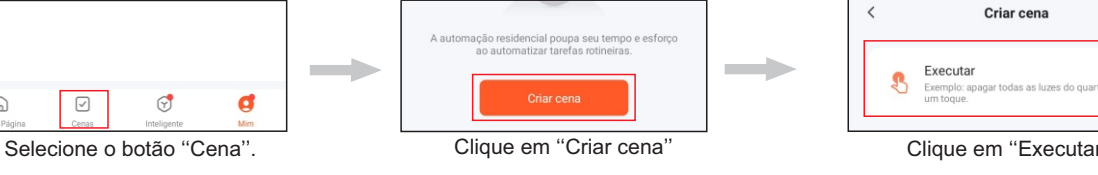

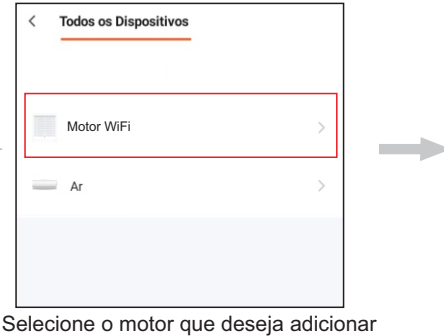

Clique no ícone destacado acima.<br>
a cena para execução de uma ação.<br>
a cena para execução de uma ação.

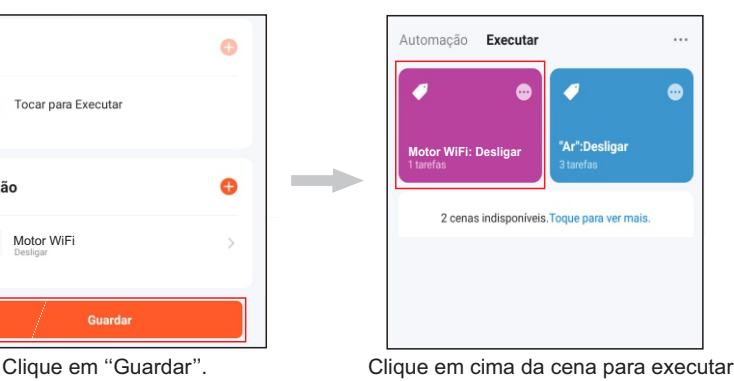

a ação previamente programada.

#### **3. Configurando o Timer**

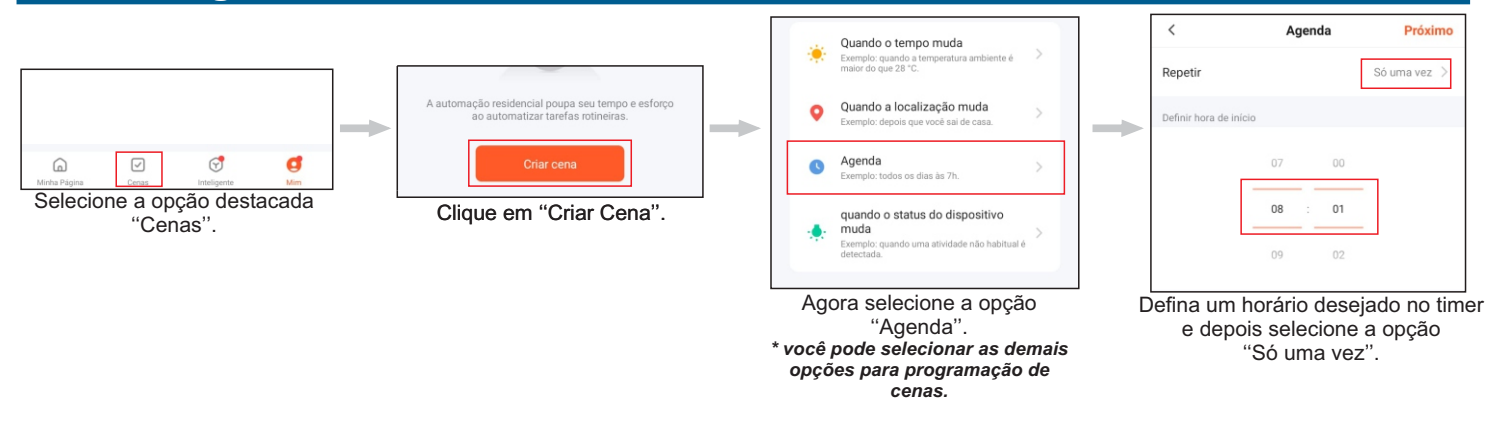

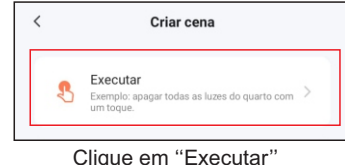

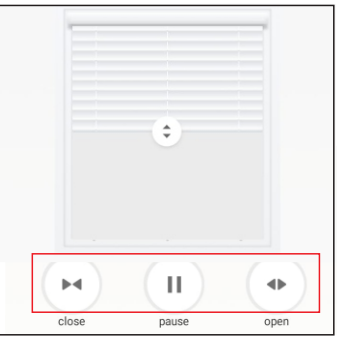

Selecione um comando a ser executado.

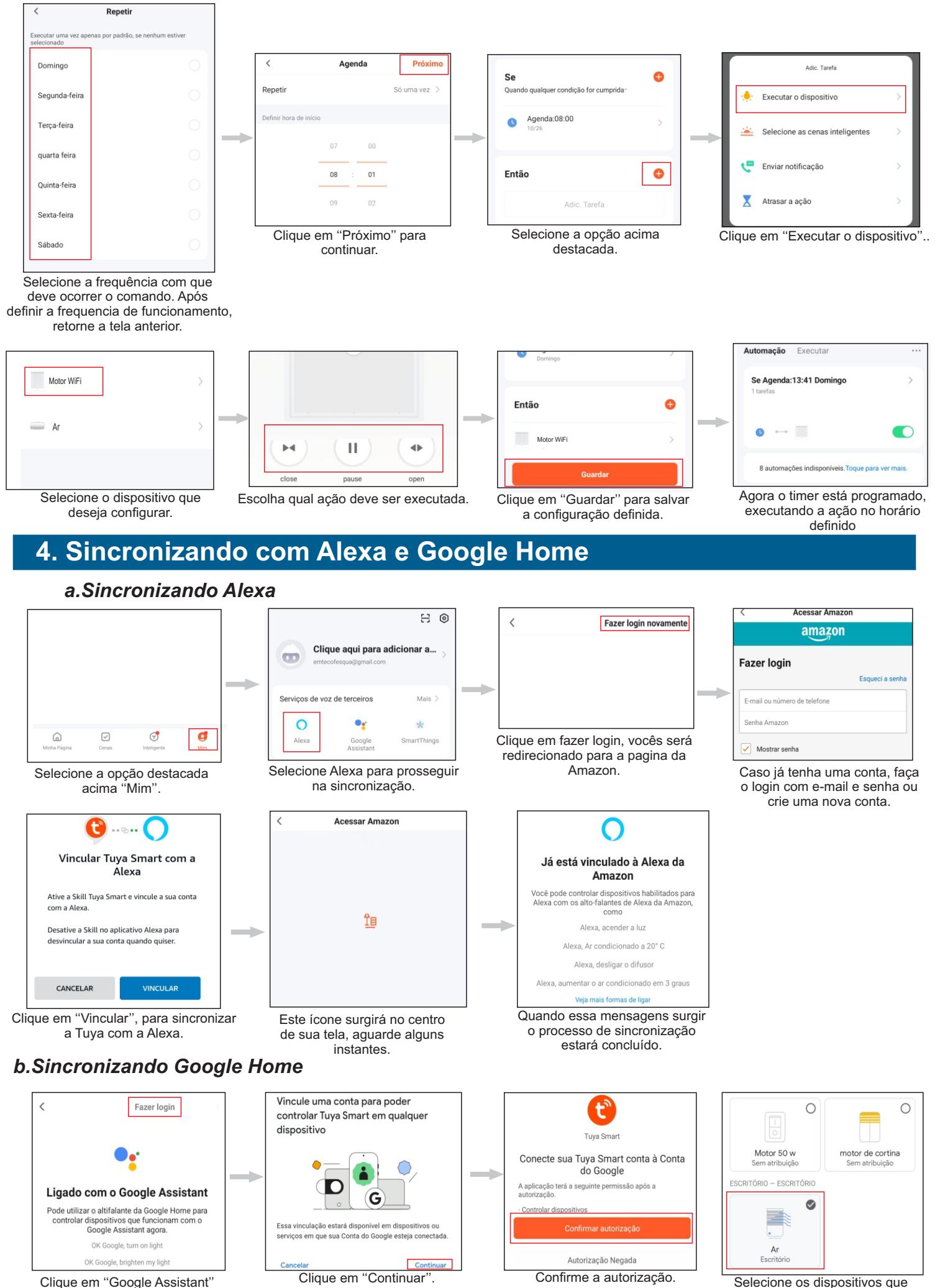

Clique em ''Google Assistant'' na aba ''Mim'' Clique em ''Fazer login''.

deseja configurar junto ao Google.

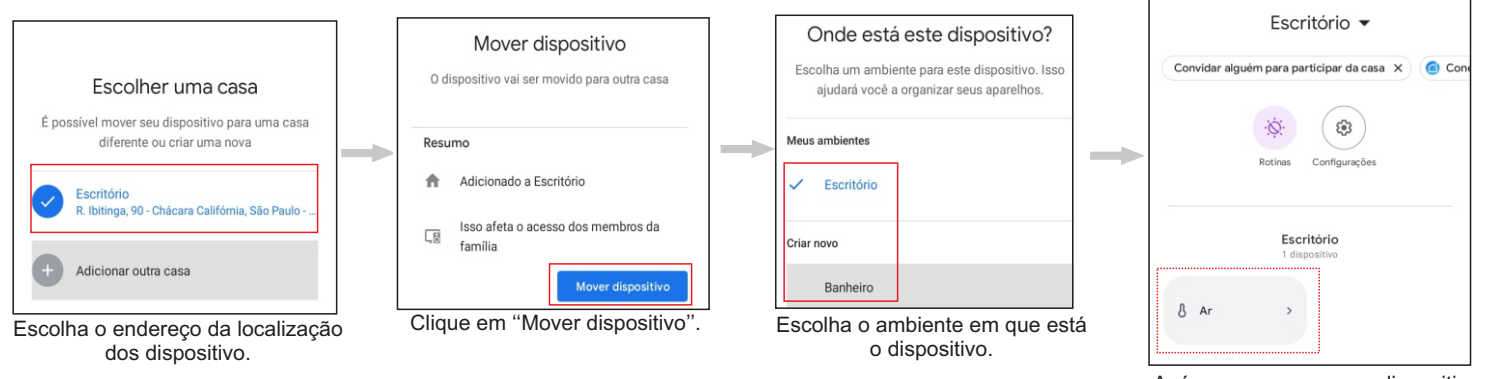

Após esse processo os dispositivos selecionados estaram disponíveis no Goolge Home.

# **5. Como utilizar o comando de voz na Alexa e no Google Home.**

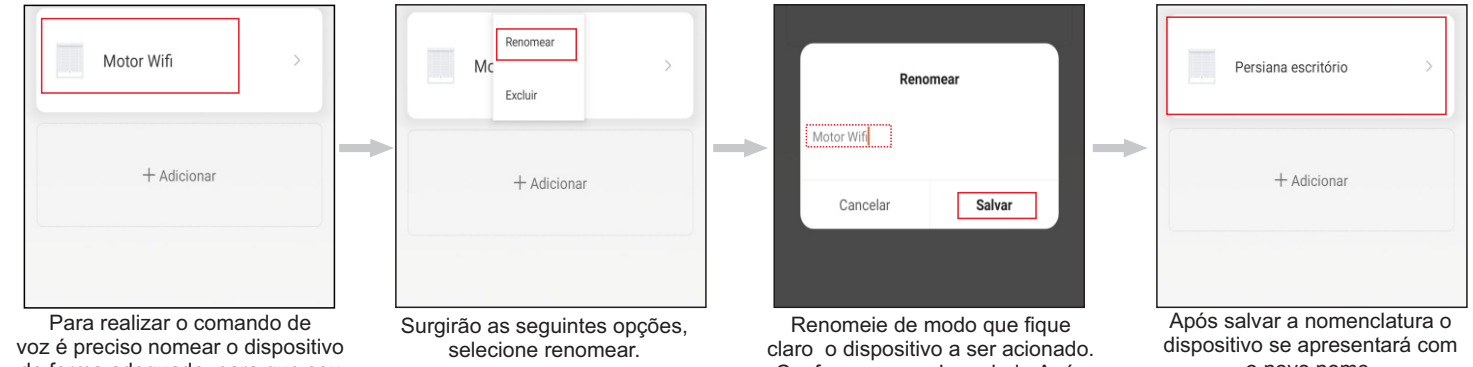

de forma adequada, para que seu acionamento ocorra com sucesso. 1° Selecione o dispositivo, pressione e segure na tela do seus Smartphone.

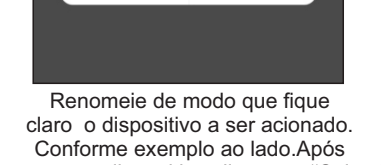

renomear o diapositivo clique em ''Salvar''.

o novo nome.

Guardar

 $\bullet$ 

 $\bullet$ 

 $\sim$ 

\*Ao final desse procedimento faça o teste de acionamento por voz pela Alexa, dizendo a seguinte frase: ''Alexa, abrir persiana escritório'' conforme exemplo acima. Depois teste o mesmo comando, porém para ''fechar'' a persiana. No Google home, diga: ''Ok Google, ligar persiana escritório'' ou ''Ok Google, desligar persiana escritório''. *Para acionamento por voz no Google existem algumas diferenças por conta da limitação da plataforma para esses tipos de dispositivos.*

\**Para realizar o comando de parada por voz é necessário criar uma cena com o comando de parada.*

## **6. Ativando cenas com comando de voz na Alexa e no Google Home.**

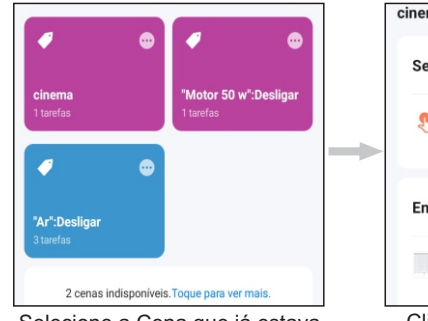

Selecione a Cena que já estava previamente programada.

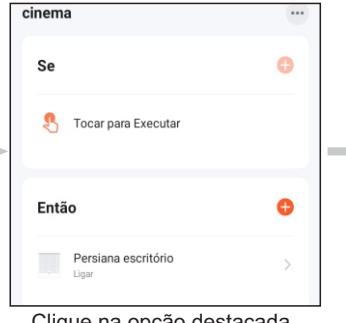

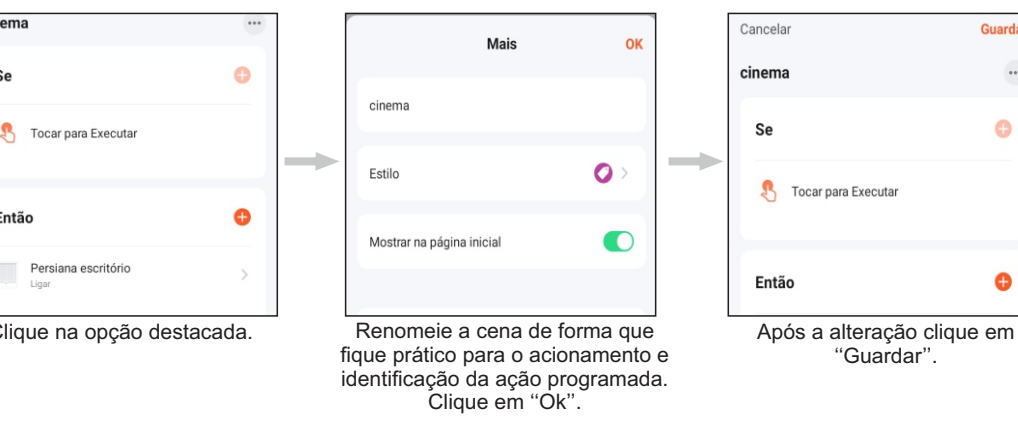

\*Para acionar a cena pela Alexa é necessário dizer: ''Alexa, ligar cinema'', conforme exemplo acima. O comando deve ser executado com a formulação de - O nome do dispositivo inteligente como a ''Alexa'', seguido pelo comando de ''Ligar'' e por fim o nome definido na cena, como no exemplo ''Cinema''.

Após o comando de voz a cena será executada.

Em relação ao Google home é preciso dizer:''Ok Google, ativar cinema'', conforme exemplo. O nome do dispositivo inteligente como o''Google home'', seguido pelo comando de "Ativar" e por fim o nome definido na cena, como no exemplo ''Cinema''.